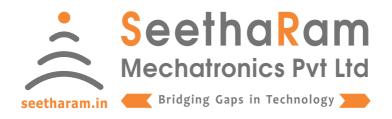

# | Vibes | - Vibration

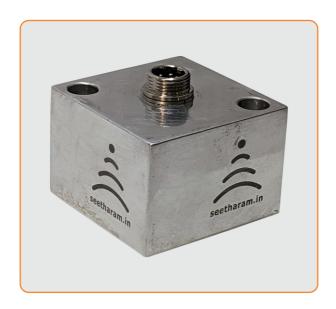

## Mobile App User Guide

Read the user's manual carefully before starting to use the unit or software.

Producer reserves the right to implement changes without prior notice.

### Step - 1 Instructions

✓ Open Vibes configurator app on your Android device. Turn OFF the sensor device and Turn ON the configurator device to pair with the sensor device.

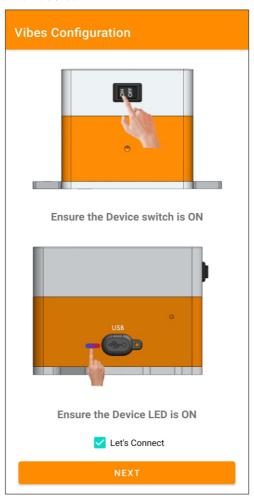

#### **Step - 2 Device Connection**

✓ Connect your mobile wi-fi with Vibes device and return to the Vibes configuration app and select configure.

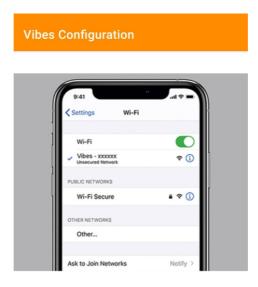

Connect your device to 'Vibes-xxxxxx' and return to the Vibes configuration app Default Password: password

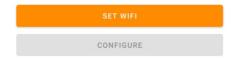

### Step - 3 Dashboard

✓ Here you can monitor device data on local dashboard

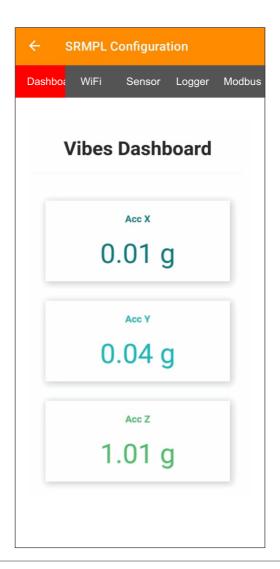

### Step - 4 Wi-Fi & Server Configuration

Enter your device SSID credentials & server credentials in Wi-fi credentials to view sensor data on cloud server.

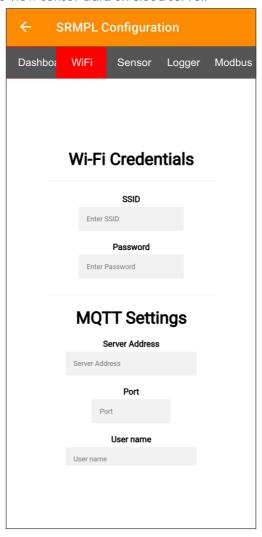

### **Step - 5 Sensor Configuration**

Here you can set the range & calibrate the vibration sensor

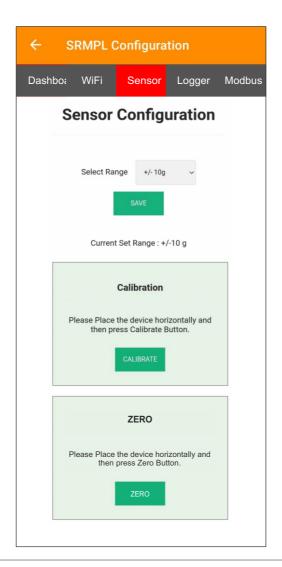

#### Step - 6 Data Logger Configuration

#### **Settings**

- 1. Todays Date & Time
- 2. Logging Interval required (Minimum 1 Minute Interval)

#### **Data Management**

- 1. Download file by clicking the download button in CSV format
- 2. A new file will be generated in mm/yy format every calender month
- 3. Delete files after downloading as per your choice. Please note file will be deleted permanently

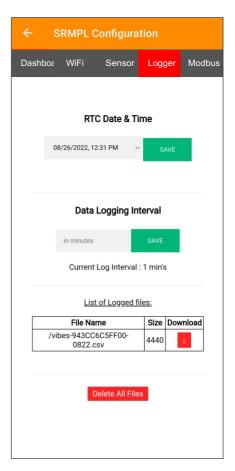

## Step - 7 Configuration for Modbus Devices

Enter Modbus device ID and Baud Rate (only for MODBUS Devices)

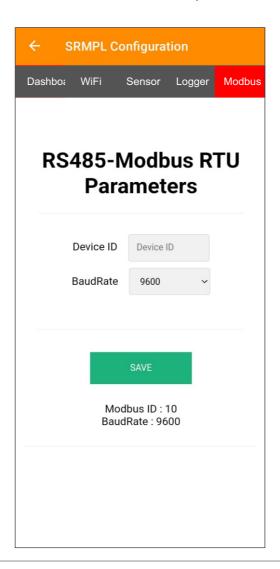